# HƯỚNG DẦN SỬ DỤNG TRA SOÁT GIAO DỊCH TRỰC TUYẾN **TRÊN MYVIB**

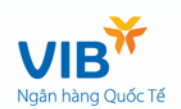

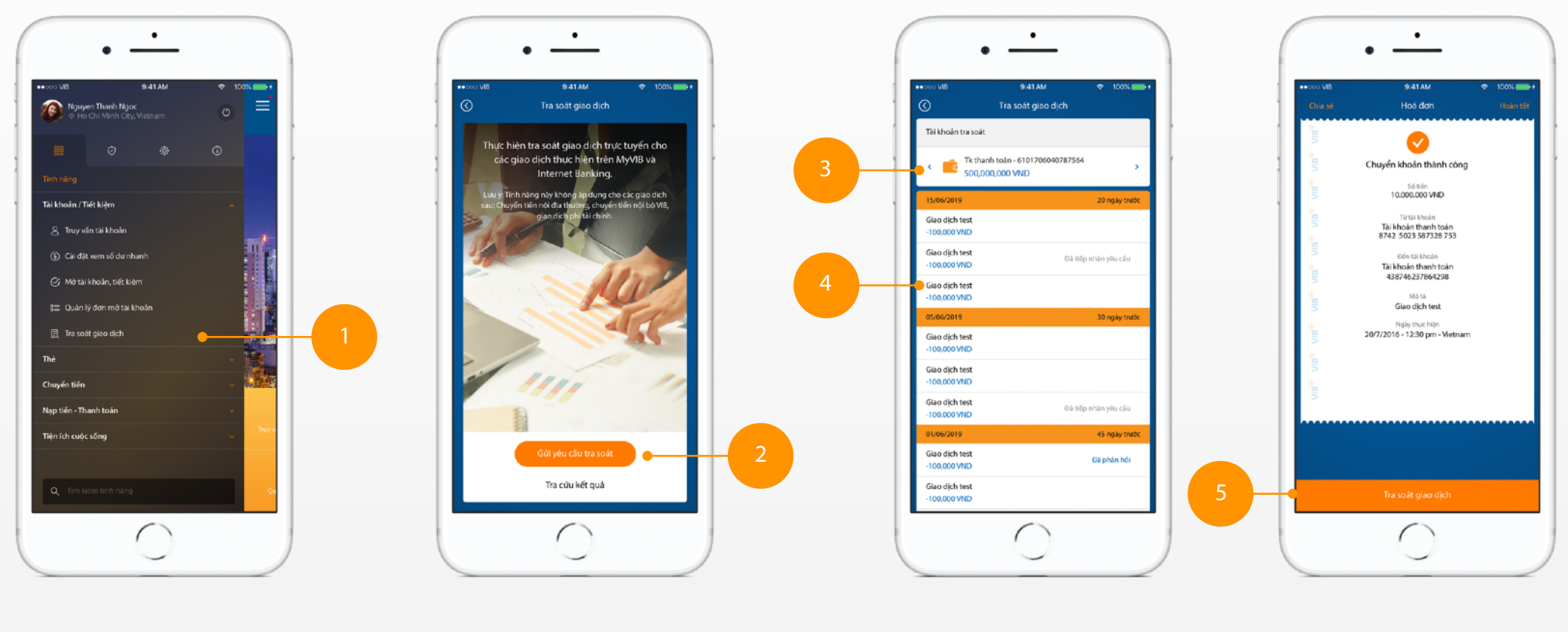

**1.** Chọn tính năng "Tra soát giao dịch" trong thanh menu trái, thẻ "tính năng"

- **2.** Chọn "Gửi yêu cầu tra soát" **3.** Chọn tài khoản thực hiện
- giao dịch
	- **4.** Chọn giao dịch cần tra soát
- **5.** Chon "Tra soát giao dịch"

### Gửi yêu cầu tra soát (tiếp theo)

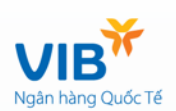

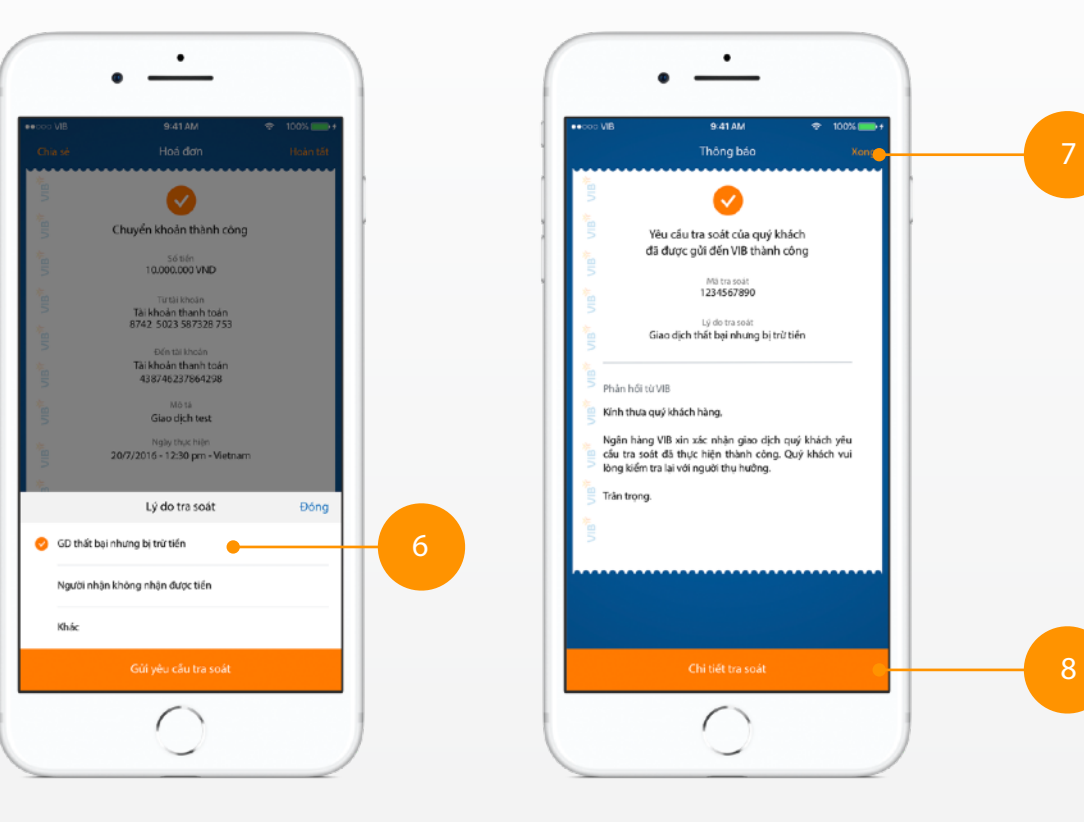

**6.** Chọn "Lý do tra soát" **7.** Chọn "Xong" để quay lại màn hình chính.

hoặc

**8.** Xem "Chi tiết tra soát"

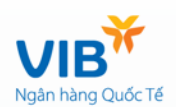

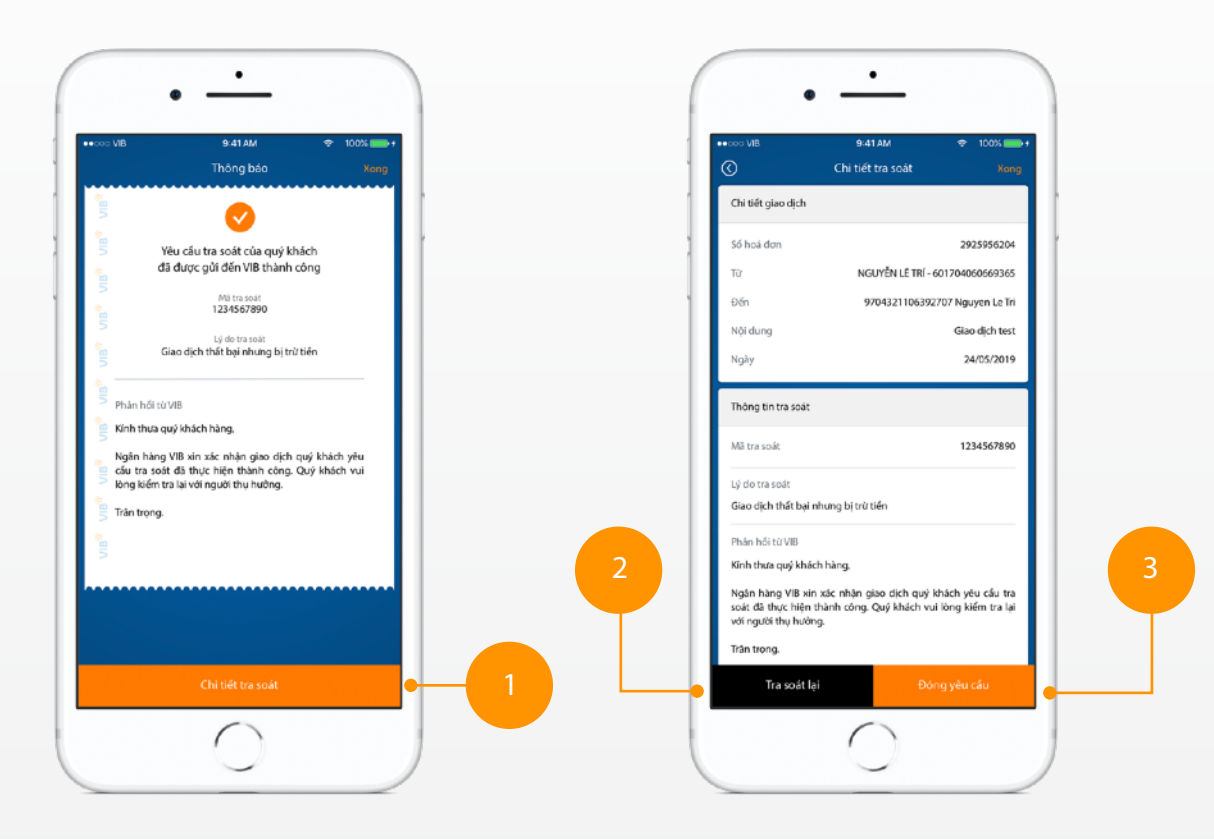

**1.** Chọn "Xem chi tiết tra soát" ở màn hình thông báo **2.** Chọn "Tra soát lại" nếu cần kiểm tra lại.

**3.** Chọn "Đóng yêu cầu" nếu đồng ý với kết quả tra soát.

# Thông báo kết quả tra soát

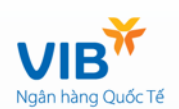

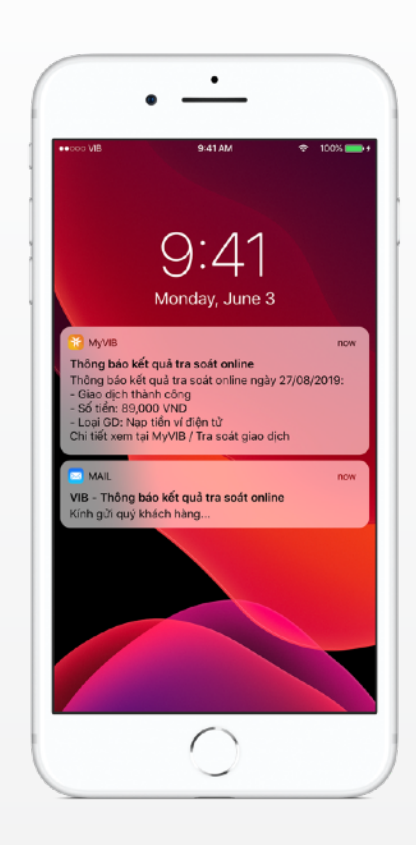

Hệ thống trả về thông báo trên ứng dụng hoặc email thông báo kết quả tra soát online.

# Xem kết quả tra soát

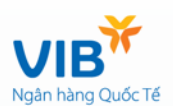

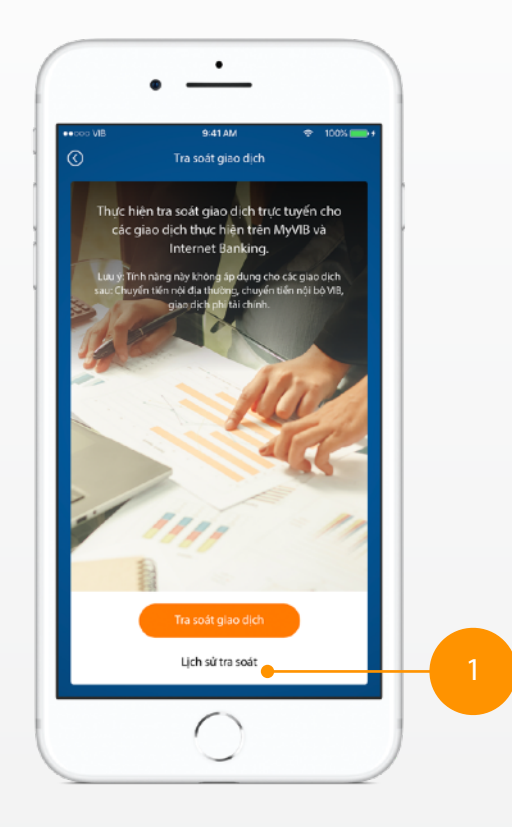

Chọn lịch sử tra soát

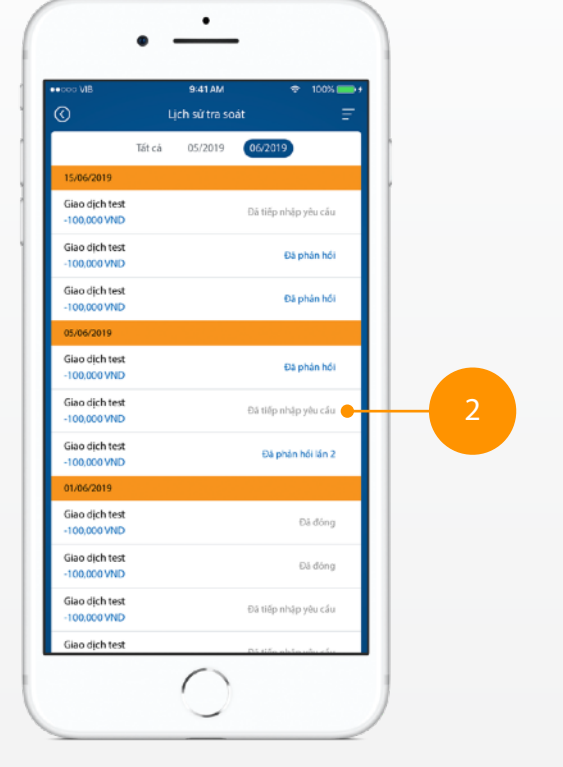

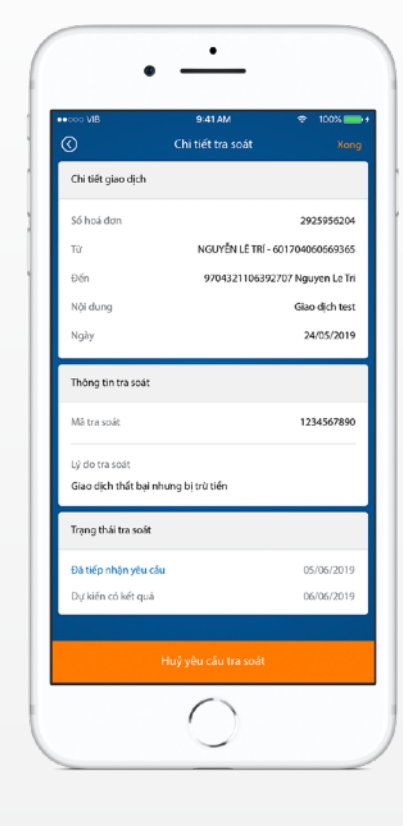

Chọn yêu cầu tra soát từ danh sách

Xem kết quả tra soát

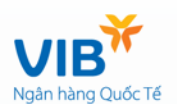

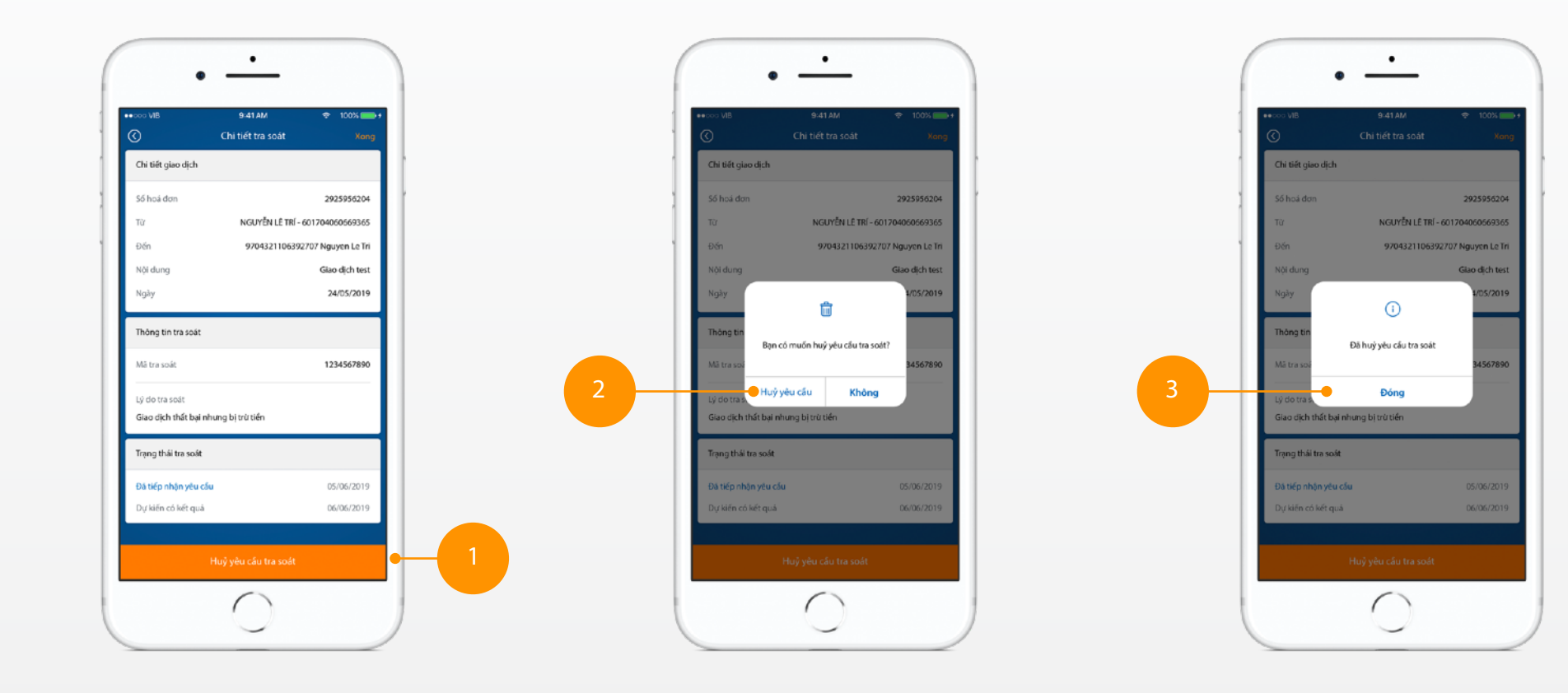

### Thực hiện tra soát lại

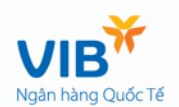

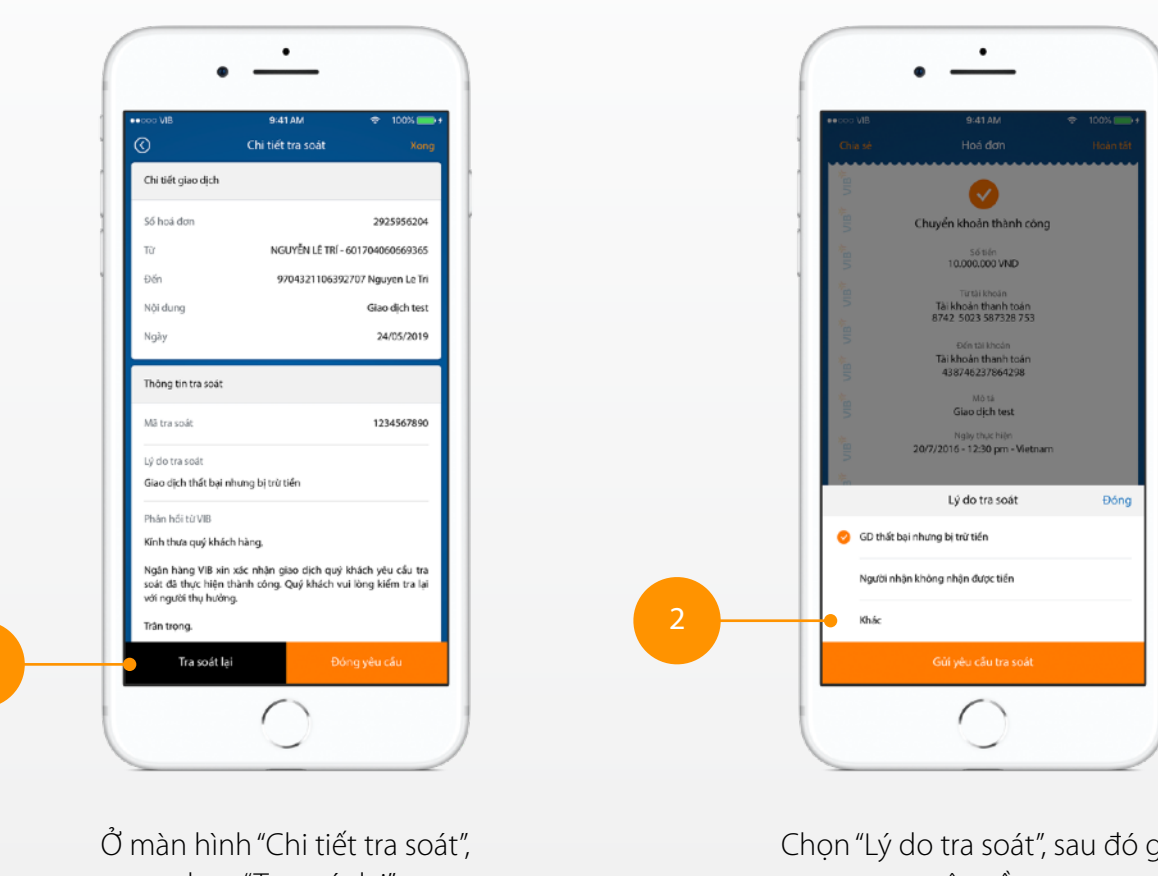

chọn "Tra soát lại"

Chọn "Lý do tra soát", sau đó gửi yêu cầu.